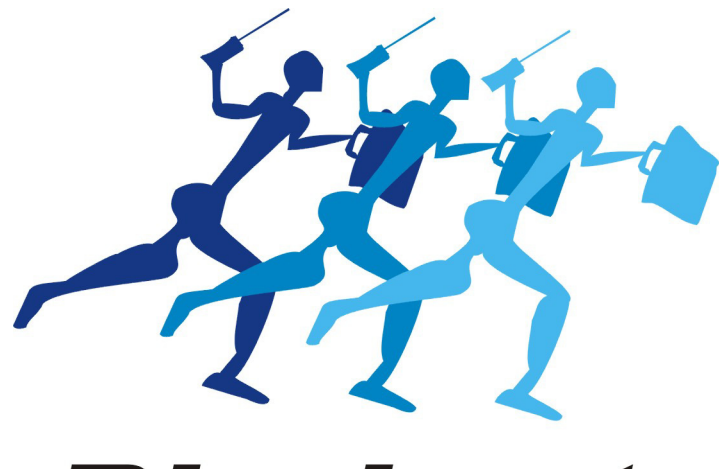

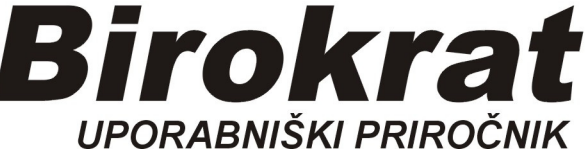

**Segmentno navodilo** 

# **Predogled Računov in Popravilo obstoječih računov**

# **ODPIRANJE RAČUNA**

**Najprej je potrebno račun odpreti**, nato lahko naredimo predogled v obliki **pdf**.

Račun najdemo in odpremo na dva načina:

### **1. NAČIN**

#### *Poslovanje-Računi-Izstavitev in pregled*

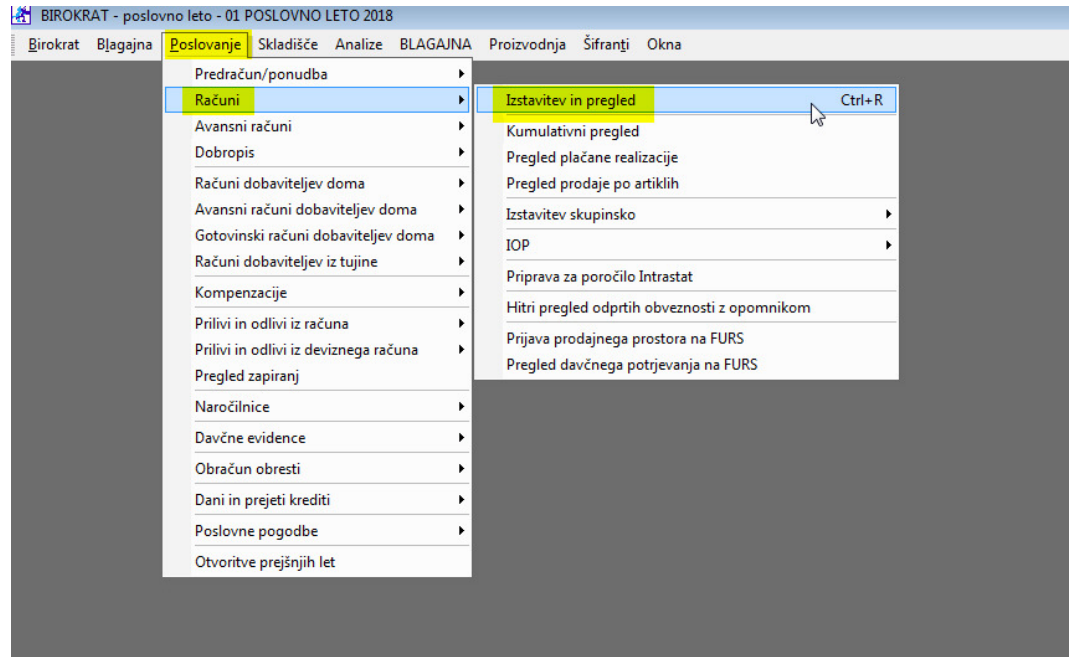

#### Odpre se okno Račun:

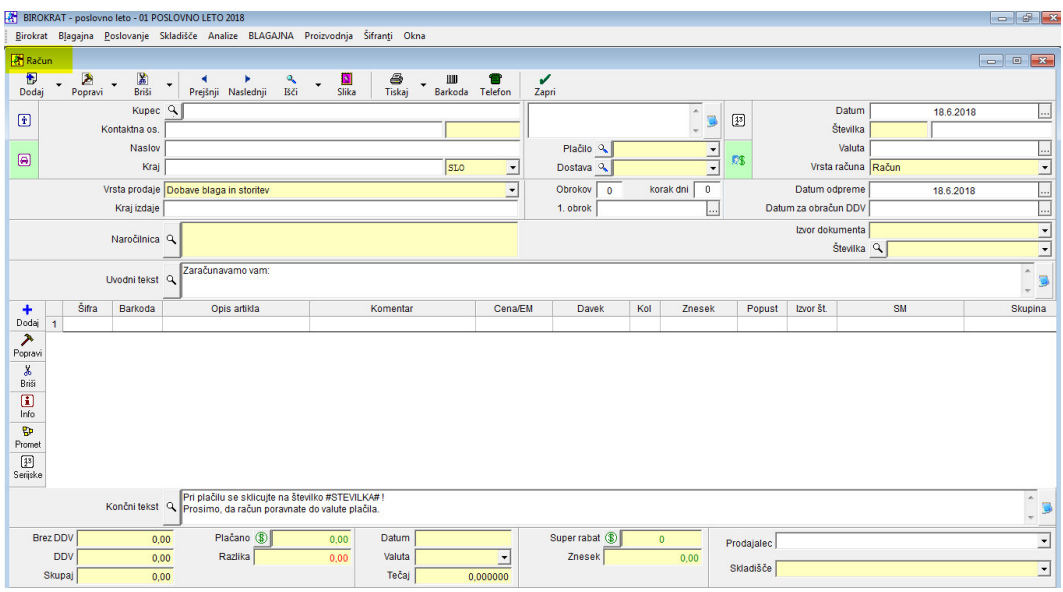

#### Pritisnemo gumb *Prejšnji*,

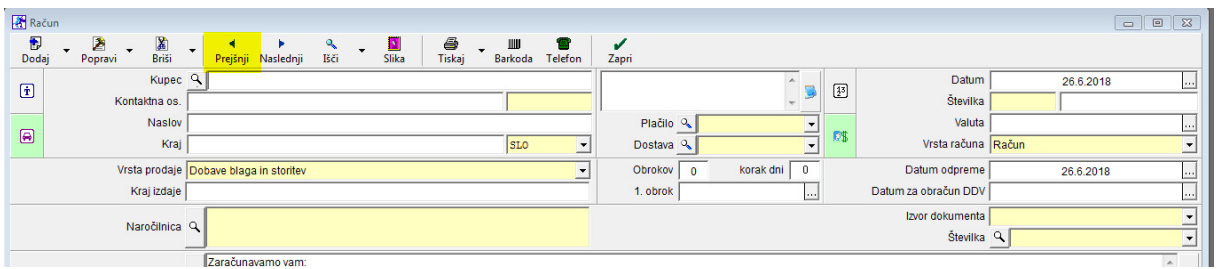

odpre se nam zadnji izdelan račun ( številka 3):

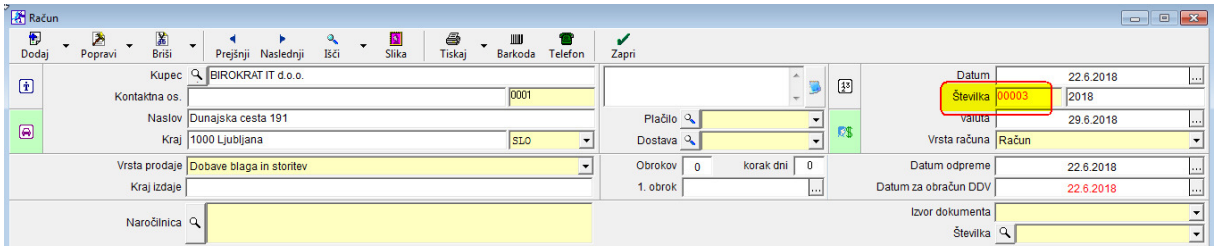

Če ponovno kliknemo na gumb *Prejšnji*, se nam odpre račun številka 2:

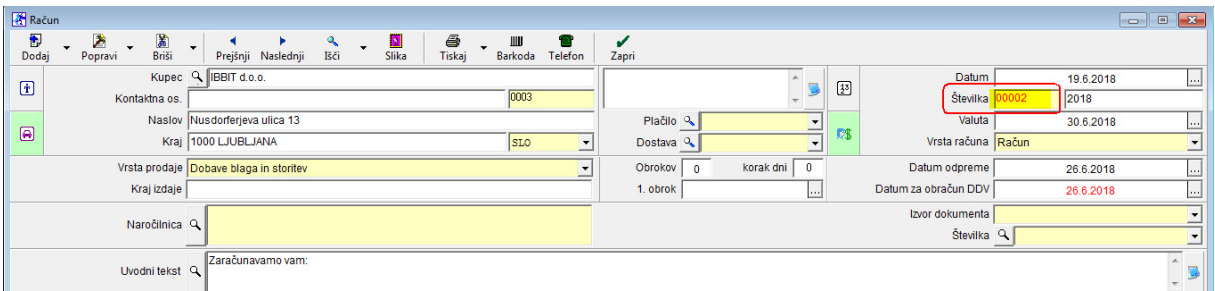

Tako lahko pridemo do željenega računa.

V primeru, da imamo izstavljenih že npr. 100 računov je to iskanje prezamudno.

## **2. NAČIN**

#### *Poslovanje-računi-kumulativni pregled*

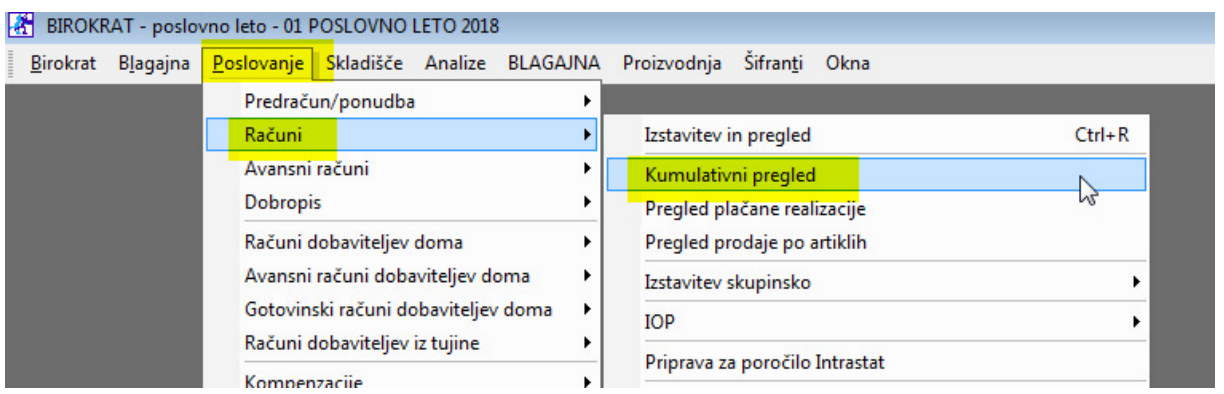

Odpre se okno *Kumulativni pregled izdanih računov*, ki je VEDNO prazno. Potrebno je pritisnit gumb Prikaži, zgornji levi vogal:

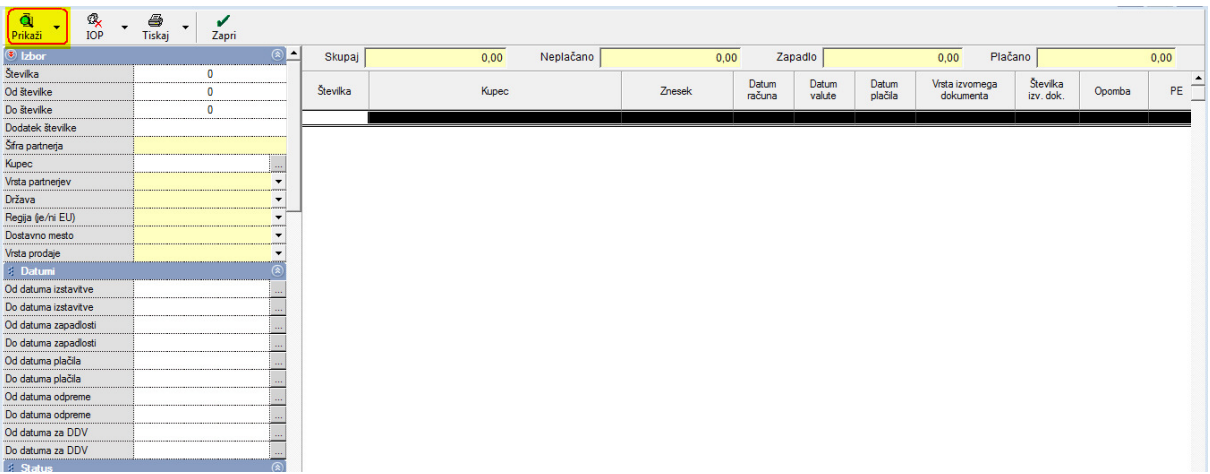

Prikažejo se vsi izdani računi v tekočem letu:

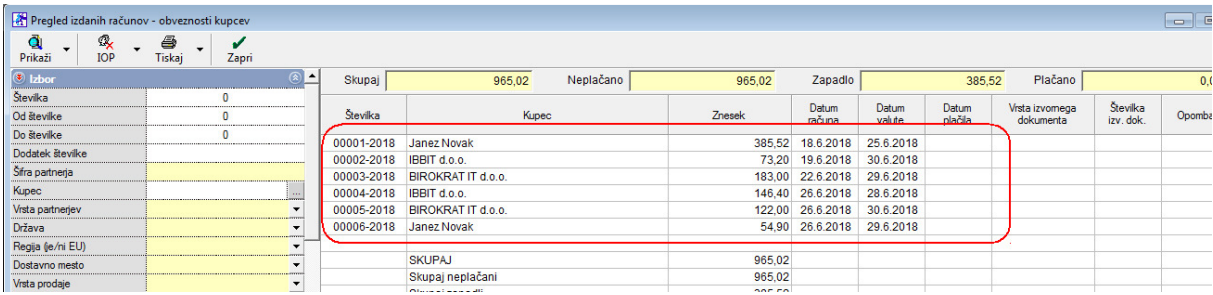

Če želimo odpreti račun številka 2, na nazivu z miško naredimo dvoklik:

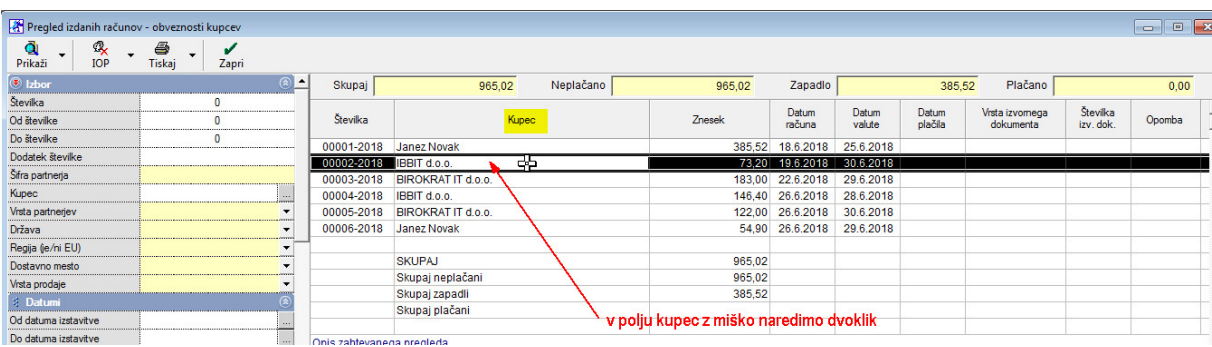

Odprl se je račun številka 2:

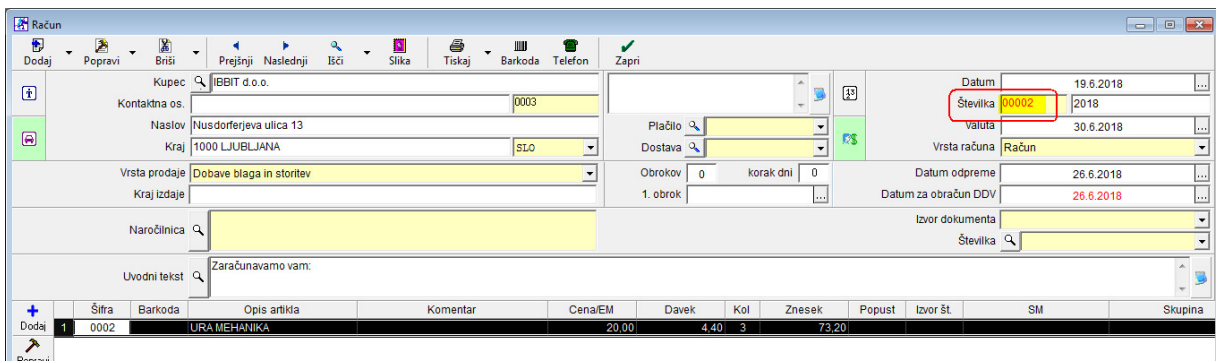

# **PREDOGLED RAČUNA v obliki pdf**

Račun moramo imeti odprt. Med gumbi Tiskalnik in Barkoda je ozko polje s puščico. Kliknemo na ozko polje in izberemo **pdf**.

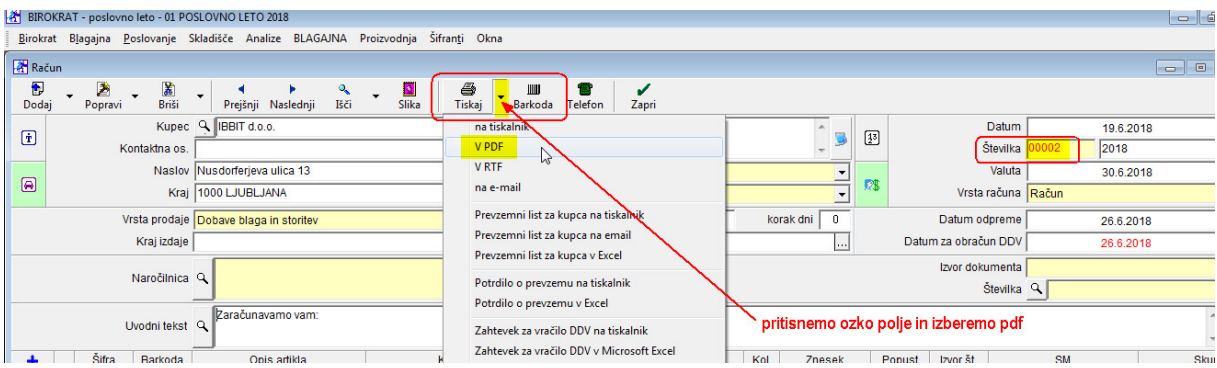

Račun se nam odpre v **pdf** formatu. To je le predogled, popravilo v **pdf** ni mogoče.

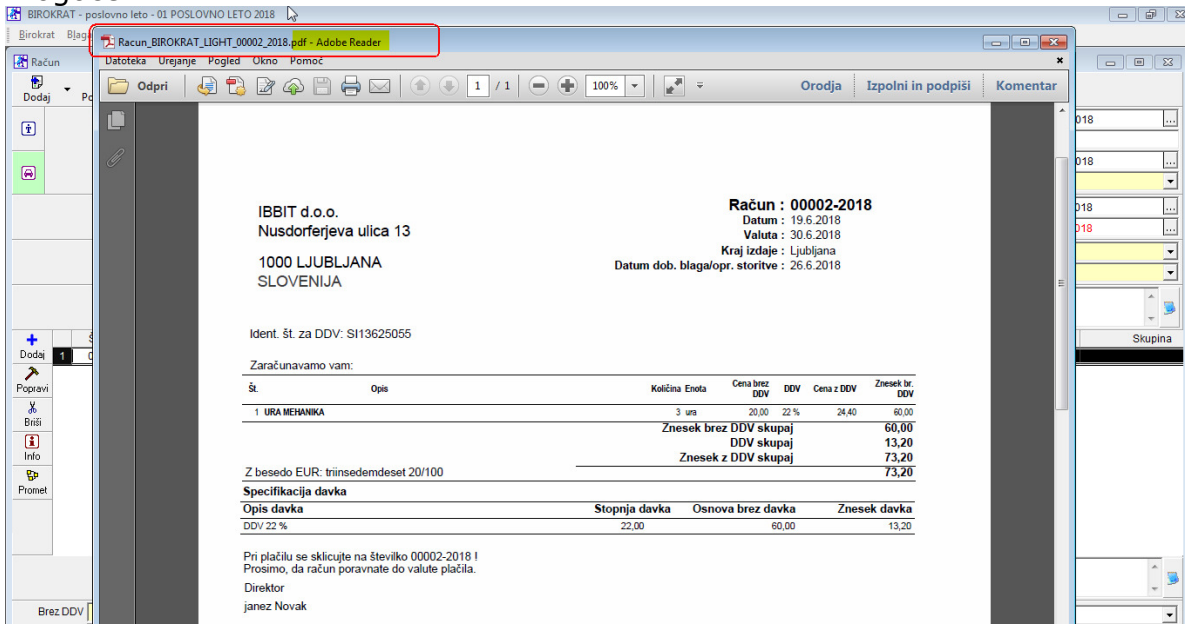

# **POPRAVILO OBSTOJEČEGA RAČUNA**

V predogledu smo opazili, da smo napisali napačno ceno. Račun moramo najprej odpreti, uporabimo NAČIN 1 ali NAČIN 2. Na samo pozicijo naredimo dvoklik:

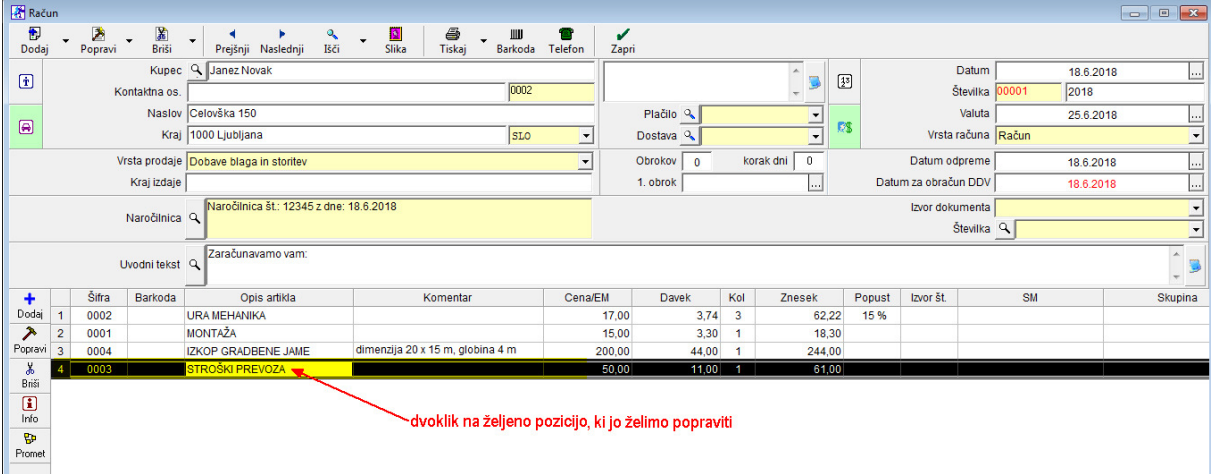

Odpre se okno Specifikacija, kjer zamenjamo, oz. popravimo obstoječe podatke (npr., popravimo ceno iz 50,00 na 35,00):

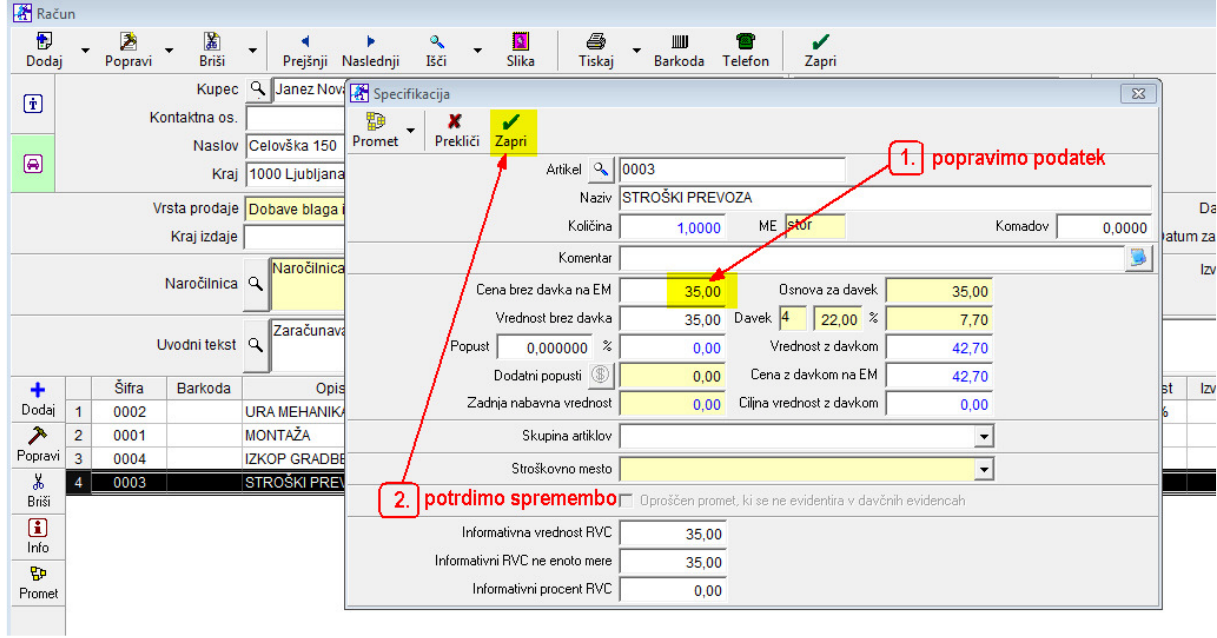

Okno zapremo z gumbom Zapri.

Sprememba je vidna na računu. Da sprememba ostane, je **potrebno račun potrditi – popraviti** z gumbom *Popravi*-kladivo.

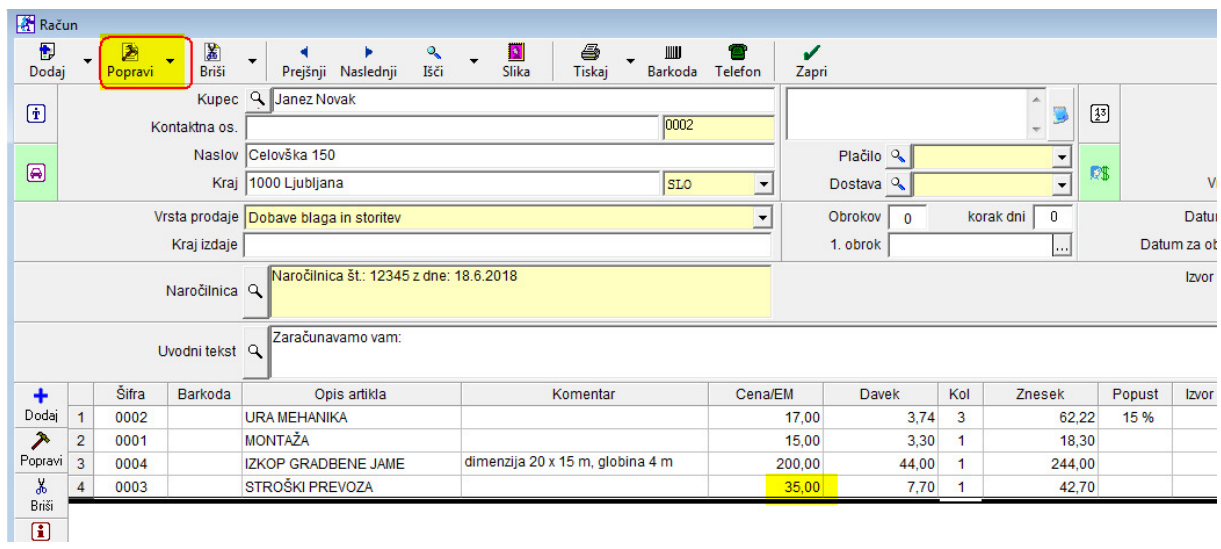